Per fer les pràctiques d'edició d'imatges digitals utilitzarem el **Gimp**. Les seves característiques que el fan interessant són que permet realitzar totes les operacions bàsiques amb imatges i que es tracta de programari lliure. Recordes que vol dir programari lliure?

**Gimp** 

### **Instal·lació del programa**

SANTANY

El primer que has de fer és descarregar el fitxer del programa. El pots trobar a: www.gimp.org

www.softcatala.cat

Llavors executa el fitxer d'instal·lació. I Ja està.

Anota aquí la versió que has instal·lat:

 $\sqrt{4}$ 

 $\boxed{\cdot}$ 

# **Entorn de l'aplicació**

Aquest programa té un entorn lleugerament diferent a la resta: apareixen tres finestres espargides per sobre l'escriptori.

Si passes l'indicador del ratolí per damunt les eines veuràs una breu descripció de que fan.

### **Exercicis**

 $\overline{a}$  $\blacksquare$  $\mathbf{R}$  $\overline{\mathbf{z}}$ 

1.- Ves a la carpeta de material del curs i copia la carpeta "Imatges per Gimp" al teu espai de treball.

2.- Executa el Gimp i obri la imatge *cabrera.jpg*.

 Tria l'opció *Imatge/Propietats de la imatge*. Hi ha algun concepte que no entenguis? Quin? Fes proves amb les eines. Et funcionen totes? Perquè? Tanca la imatge sense guardar.

3.- Crea una carpeta anomenada *Imatges Gimp – el teu nom* dins el teu espai de treball.

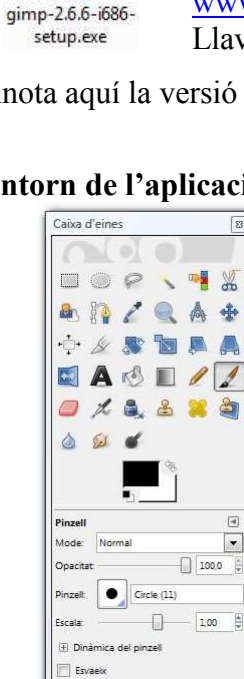

Dispersa

 $\Box$  Incremental

Utilitza els colors d'un degrada

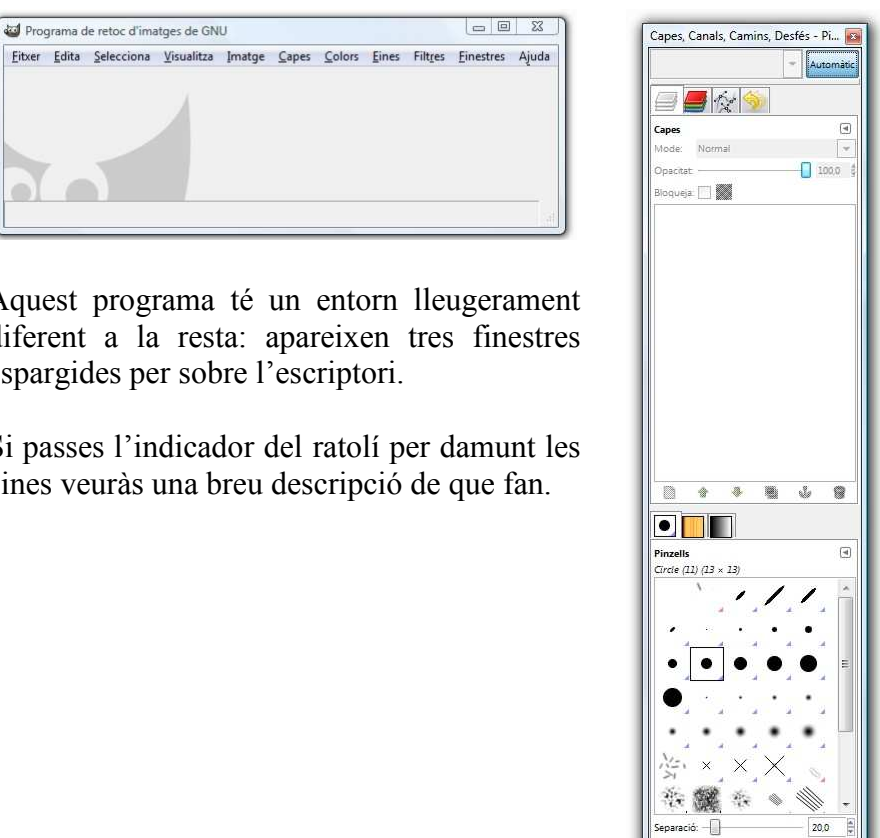

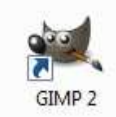

**Fitxa 11** 

**Q** 虝

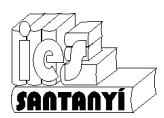

**Gimp** 

## **Modificar les dimensions d'una imatge**

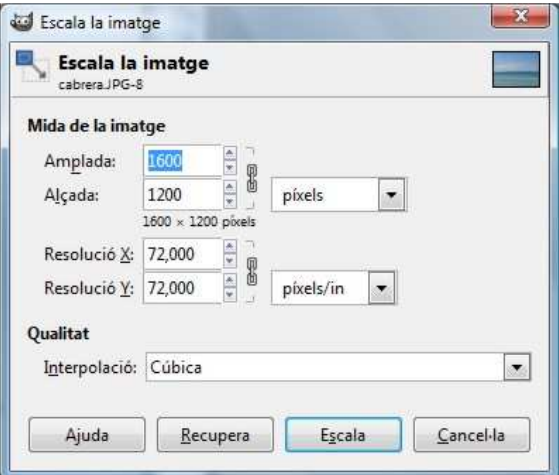

Si vas a al opció *Imatge/Escala la imatge...* apareixerà un diàleg com el de la figura.

Fixa't amb les unitats. Serà molt important fixar-s'hi perquè segons facem un document escrit o per presentar a pantalla (per una web) utilitzarem mm o píxels. Una opció molt útil és el percentatge.

El cadenat indica que la imatge canviarà les dimensions proporcionalment, sense distorsions.

Observa que en el mateix diàleg també pots canviar la resolució de la imatge.

#### **Exercicis**

4.- Obri la imatge *cabrera.jpg* i redimensiona-la a 8 cm d'alt i una resolució de 200 ppp. Guarda el fitxer resultant com *cabrera per document.jpg* dins la teva carpeta. Compara els pesos dels dos fitxers. Quin és major? Perquè?

5.- En el quadre de diàleg apareix la paraula "Interpolació". La coneixes? Investiga el seu significat. Basta d'una forma general, no entris en detall.

Dins el mateix menú *Imatge* hi ha l'opció *Mida de la imatge...* Vius a conforndre-la!

Aquesta opció efectivament canvia la mida de la imatge però retalla el que sobra.

Això és particularment útil quan només ens interessa una part de la imatge, per enquadrar-la, per exemple.

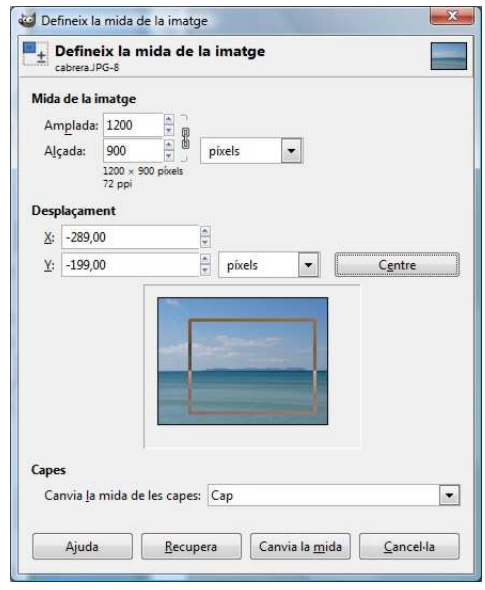

### **El zoom**

 El zoom ens permet apropar-nos a detalls de la imatge. En cap cas canvia les dimensions d'aquesta. Només afecta a com la visualitzam per treballar.

El zoom el pots fer amb l'eina d'ampliació (de la Caixa d'eines) o bé amb la llista desplegable que es veu abaix de la imatge.

Per ampliar. Si vas a l'opció *Visualitza/Finestra de navegació*, apareixerà una finestra flotant que et permet moure lliurament per la imatge (en cas que no càpiga dins la finestra principal).

 Una altra opció interessant és *Visualitza/Ajusta a la finestra*, o bé la seva drecera de teclat Ctrl-E.